## **ONLINE ACCEPTANCE – ERASMUS+ STUDY PROGRAMME 2024/2025**

Selected Students for a mobility period during the academic year 2024/2025 are required to accept the assigned mobility on ESSE3 **whithin the deadline indicated on the following page**

**[https://sites.units.it/internationalia/it/erasmusplus-out/?file=stu\\_studio.html&cod=2024](https://sites.units.it/internationalia/it/erasmusplus-out/?file=stu_studio.html&cod=2024)** Students who do not accept or refuse the assigned mobility destination will be automatically considered

Students who do not accept or refuse the assigned mobility will automatically be considered to be withdrawing from the first Erasmus+ Study Programme 2024/2025 application, and will not be reassigned to another destination.

## **Acceptance instructions:**

1) Log in your personal area with your ESSE3 credentials and select "Mobilità internazionale" on the menu on the right:

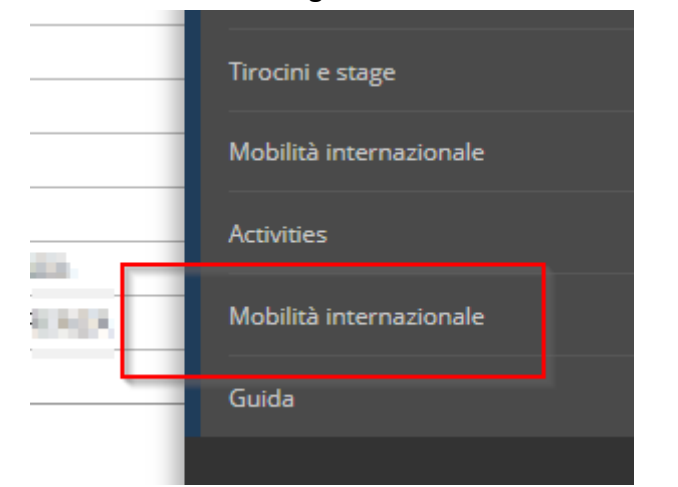

Then click on "Bandi di Mobilità"

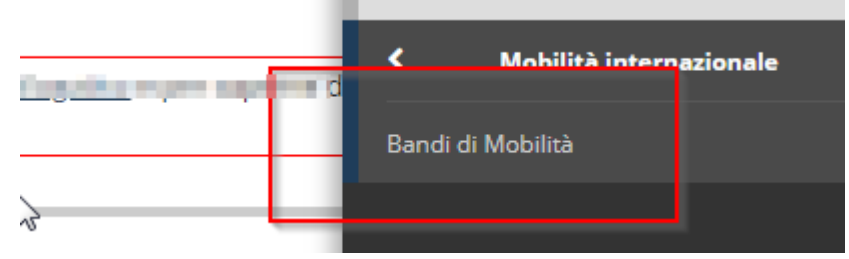

2) Click on the magnifying lens icon to access your application details

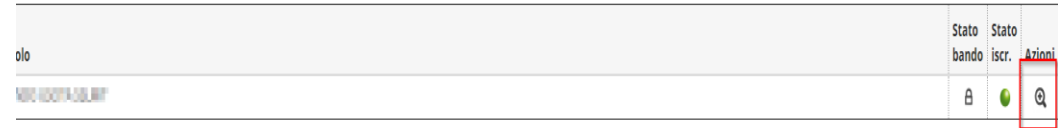

- 3) The page you see at this point will show all the details of your application.
- 4) At point 4 you will be able to see which score you obtained for each destination. You will see "Stato: Assegnato" in correspondence of the only destination you are eligible for.

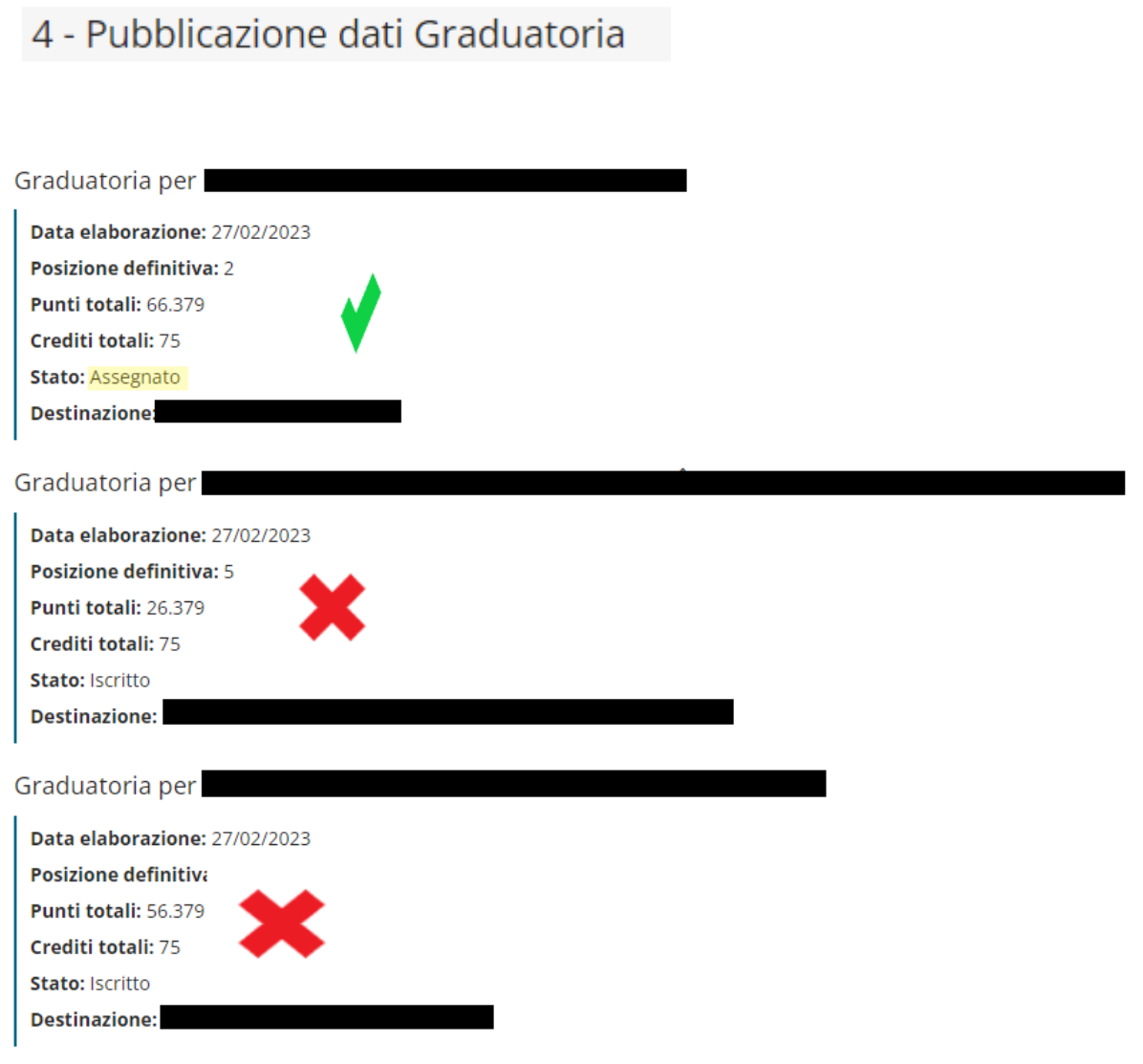

5) If you want to accept, select first the semester in which you plan to start your mobility under "Periodo" (first term= "Primo Semestre"; second term= "Secondo Semestre")

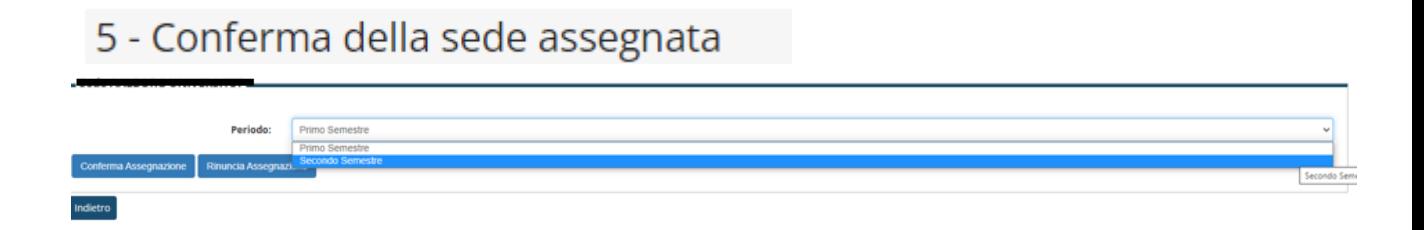

6) If you want to accept your mobility, click on "Conferma Assegnazione"; if you want to renounce, click on "Rinuncia Assegnazione"

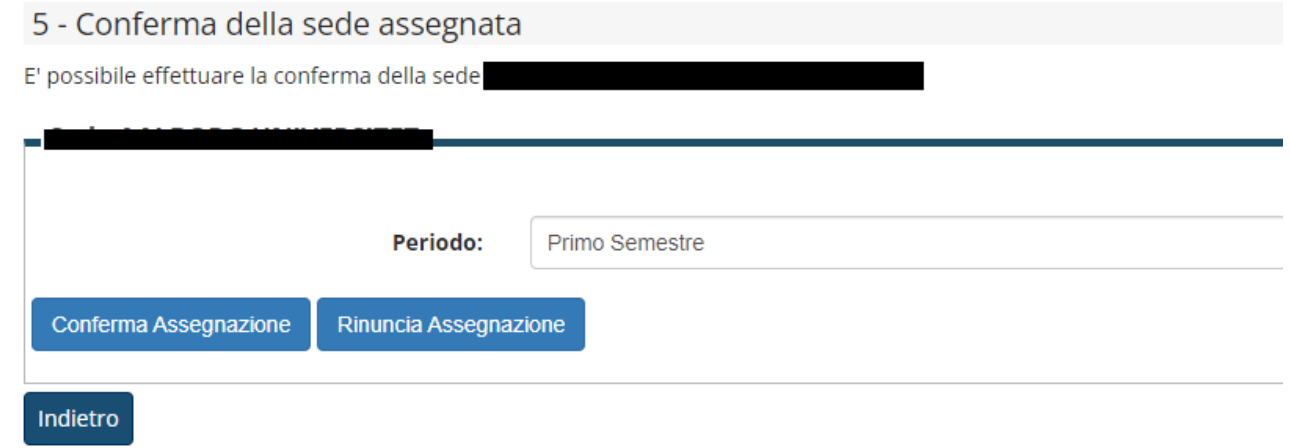

7) Make sure that your choice has been registered

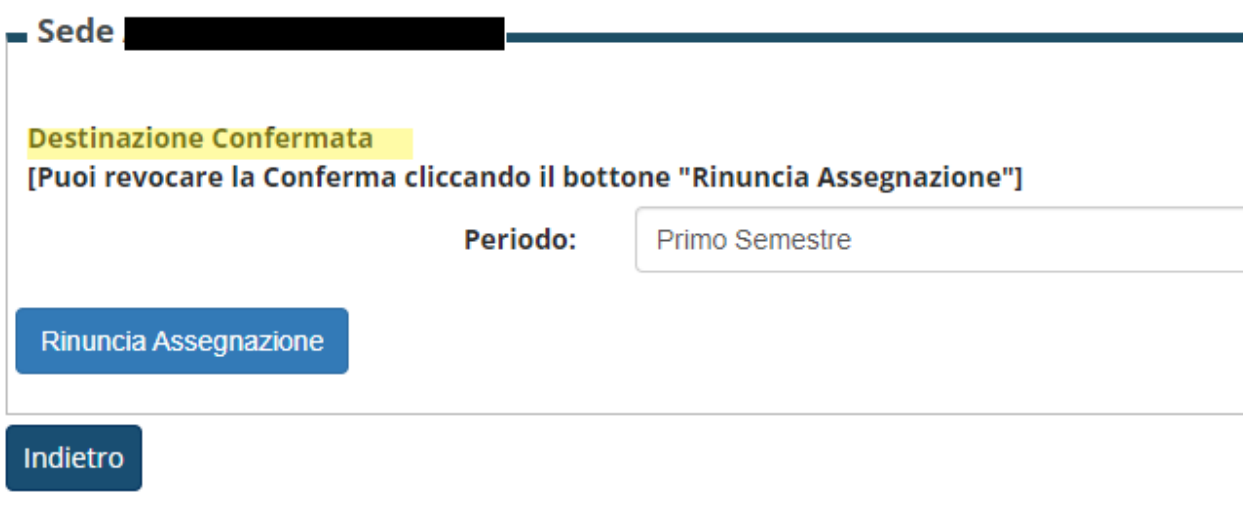

8) You will be able to modify your choice on the same page until the aforementioned acceptance deadline.

**After that, you won't be able to modify your choice anymore.**

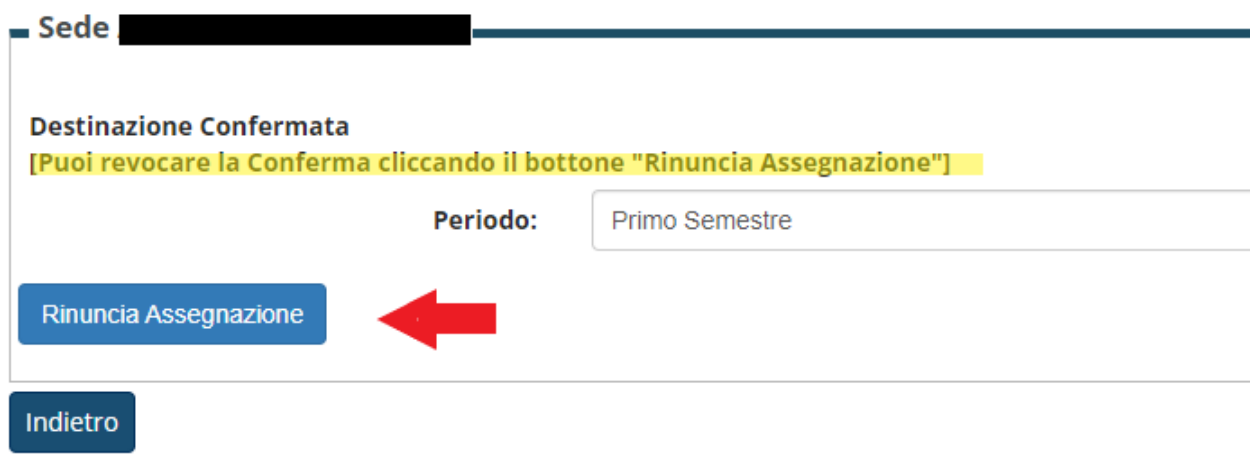